### **KODAK SLIDE N SCAN Digital Film Scanner 7" Max**

Filmscanner für Farb- und Schwarz-weiß-Negative (135, 110, 126) und 50-mm-Dias (135, 110, 126)

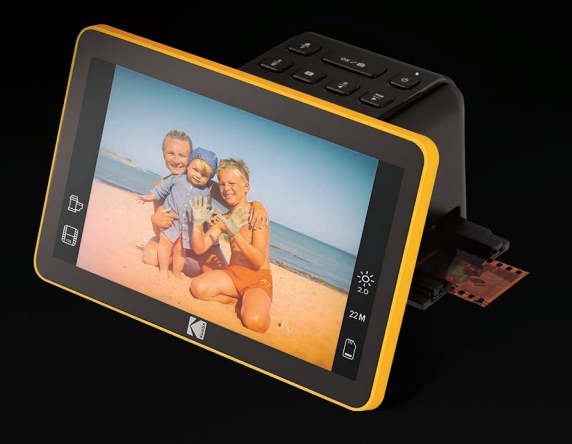

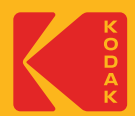

# Benutzerhandbuch

#### **INHALT**

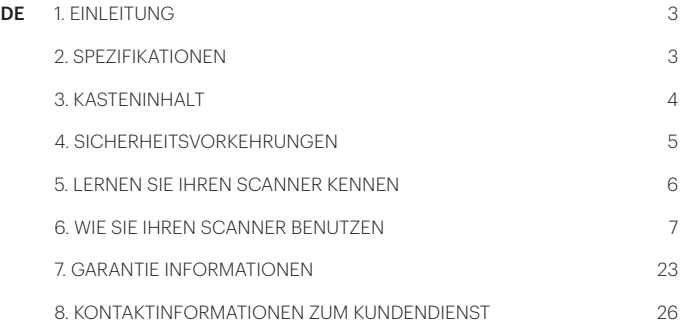

#### **1. EINLEITUNG**

Vielen Dank, dass Sie sich für den KODAK SLIDE N SCAN Digital Film Scanner 7" Max entschieden haben. Dieses Benutzerhandbuch bietet Ihnen Richtlinien, um sicherzustellen, dass der Betrieb dieses Produkts sicher ist und keine Gefahr für den Benutzer darstellt. Jede Verwendung, die nicht den in diesem Benutzerhandbuch beschriebenen Richtlinien entspricht, kann zum Erlöschen der eingeschränkten. Garantie führen.

Lesen Sie bitte alle Anweisungen durch, bevor Sie das Produkt verwenden, und bewahren Sie diese Anleitung als Referenz auf. Dieses Produkt ist nur für den Hausgebrauch und nicht für den gewerblichen Gebrauch bestimmt.

Für dieses Produkt gilt eine eingeschränkte einjährige Garantie. Der Versicherungsschutz unterliegt Einschränkungen und Ausschlüssen. Einzelheiten finden Sie in der Garantiebeschreibung.

#### **2. SPEZIFIKATIONEN**

Produkttyp: Digitaler Filmscanner Abmessungen (H X B X T): 112 x 175 x 113 mm

Gewicht: 480 Gramm

Auflösung: 14 MP/22 MP

Display: 7" Einstellbares All-Winkel-Farb-LCD

Unterstützte Filmkonvertierung: 50 mm Dias (135, 110, 126), Farb- und Schwarz-Weiß-Negativfilm (135, 110 und 126)

Scannbare Bildformate: Farb- und Schwarz-Weiß-Negative, 50-mm-Dias Unterstützte Auto-Cropping-Formate: 135 Negativ und Dia (3:2) 110 Negativ und

Dia (4:3) 126 Negativ und Dia (1:1)

Bildsensor: 13,0 Megapixel (4208x3120), 1/3,06" CMOS Sensor

Farbbalance: Automatisch

RGB-Farbanpassung: Ja

Objektiv: F/No. 3.5, 7 Elemente Objektiv

Belichtungssteuerung: Automatisch/ Manuell

Fokussierung: Fixfokus

EV-Anpassung: Ja, + - 2.0 EV

Stromversorgung: 5 V/1 A

Stromquelle: USB-Anschluss vom Computer, Powerbank, Netzadapter Lichtquelle: Weißes LED-Panel

Unterstützung für Externen Speicher: 32GB SD-Karte

Tv-Ausgangstyp: HDMI

Computer-Schnittstelle: USB

Farbe: Schwarz und Gelb Material: Kunststoff

Standort: Nur für den Innenbereich Installation Erforderlich: Nein Montage durch Erwachsene Erforderlich: Nein

Zusätzliche Werkzeuge Erforderlich: Nein

Herkunftsland: China

Inklusive Garantie: Ja

Garantiedauer: 1 Jahr

#### **3. KASTENINHALT**

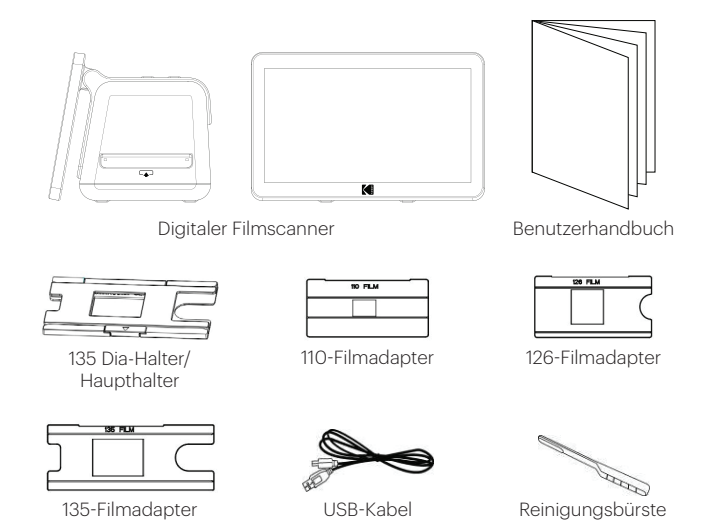

#### **4. SICHERHEITSVORKEHRUNGEN**

*WARNUNG! LESEN SIE BITTE ALLE SICHERHEITSVORKEHRUNGEN, INSTALLATIONS- UND BEDIENUNGSANWEISUNGEN, BEVOR SIE DIESES GERÄT IN BETRIEB NEHMEN. DIE NICHTBEACHTUNG DER HIER AUFGEFÜHRTEN RICHTLINIEN KANN DAZU FÜHREN, DASS DER DIGITALE FILMSCANNER NICHT RICHTIG FUNKTIONIERT. BEWAHREN SIE DIESES HANDBUCH ZUM NACHSCHLAGEN AUF.* 

- 1. Betreiben Sie den digitalen Filmscanner niemals in einem Flugzeug oder an einem anderen Ort, an dem der Betrieb solcher Geräte eingeschränkt ist. Bei unsachgemäßem Gebrauch besteht die Gefahr eines schweren Unfalls.
- 2. Versuchen Sie nicht, das Gehäuse des digitalen Filmscanners zu öffnen oder den digitalen Filmscanner in irgendeiner Weise zu verändern.
- 3. Bei Kontakt mit internen Hochspannungsbauteilen besteht die Gefahr eines Stromschlags. Wartung und Reparaturen sollten nur von autorisierten Dienstleistern durchgeführt werden.
- 4. Halten Sie den digitalen Filmscanner von Wasser und anderen Flüssigkeiten fern. Benutzen Sie den digitalen Filmscanner nicht mit nassen Händen.
- 5. Benutzen Sie den digitalen Filmscanner niemals bei Regen oder Schnee.
- 6. Bei Feuchtigkeit besteht Brand- und Stromschlaggefahr.
- 7. Bewahren Sie den digitalen Filmscanner und sein Zubehör außerhalb der Reichweite von Kindern und Tieren auf, um Unfälle oder Schäden am digitalen Filmscanner zu vermeiden.
- 8. Wenn Sie Rauch oder einen seltsamen Geruch aus dem digitalen Filmscanner wahrnehmen, schalten Sie das Gerät sofort aus. Bringen Sie den digitalen Filmscanner zur Reparatur in das nächstgelegene autorisierte Servicezentrum. Versuchen Sie niemals, den digitalen Filmscanner selbst zu reparieren.
- 9. Verwenden Sie nur das empfohlene Stromversorgungszubehör. Die Verwendung von Stromquellen, die nicht ausdrücklich für den digitalen Filmscanner empfohlen werden, kann zu Überhitzung, Deformation des Geräts, Feuer, elektrischem Schlag oder anderen Gefahren führen.
- 10.Der digitale Filmscanner kann sich während des Gebrauchs leicht erwärmen. Dies ist kein Hinweis auf eine Fehlfunktion.
- 11. Wenn das Äußere des digitalen Filmscanners gereinigt werden muss, wischen Sie es mit einem weichen, trockenen Tuch ab.

#### **5. LERNEN SIE IHREN SCANNER KENNEN**

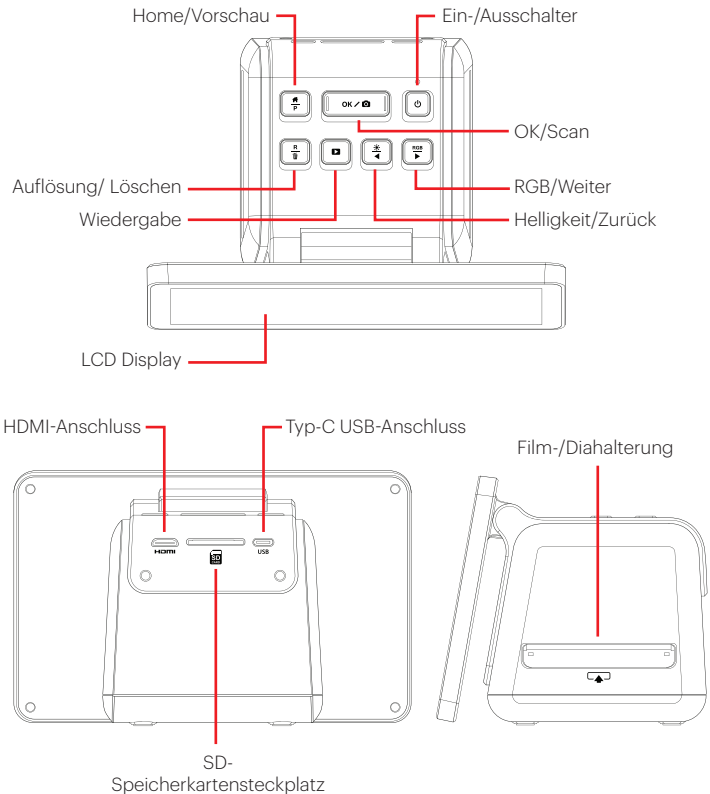

#### **6. WIE SIE IHREN SCANNER BENUTZEN**

#### **GETTING STARTED**

1. Stecken Sie die SD-Karte in den SD-Kartensteckplatz auf der Rückseite des Scanners. Achten Sie darauf, dass das Etikett auf der Karte nach unten zeigt. Die Karte wird automatisch eingerastet. Sollte dies nicht der Fall sein, vergewissern Sie sich, dass die Karte richtig eingelegt ist.

2. Bitte beachten Sie: Der Scanner ist nur

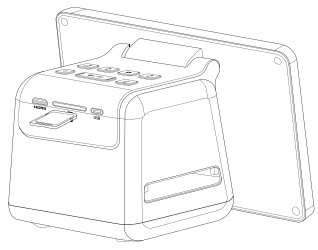

für SD- und SDHC-Karten (maximal 32 GB) geeignet. SDXC-Karten sind nicht kompatibel. Wenn die von Ihnen verwendete SD-Karte nicht mit dem Scanner kompatibel ist, müssen Sie sie mit Ihrem Computer formatieren. Beim Formatieren werden alle auf der SD-Karte gespeicherten Bilder gelöscht. Wenn Sie die Bilder nicht löschen möchten, laden Sie sie entweder auf Ihren Computer herunter oder verwenden Sie eine neue Karte.

- 3. Schalten Sie den Scanner ein, indem Sie das Typ-C-USB-Kabel an den Anschluss Ihres Scanners anschließen und das andere Ende entweder mit dem Netzteil oder dem USB-Anschluss Ihres Computers verbinden.
- 4. Drücken Sie die Power-Taste  $\Phi$ , um den Scanner einzuschalten. Die Startseite wird auf dem LCD-Bildschirm angezeigt.

#### **IHRE STARTSEITE UND DAS HAUPTMENÜ**

HINWEIS: Sie können jederzeit zu Ihrer Startseite zurückkehren, indem Sie die Taste Home/Vorschau drücken <sup>#</sup>

Die Home Page ist Ihre Startseite für alle Vorgänge mit Ihrem Scanner.

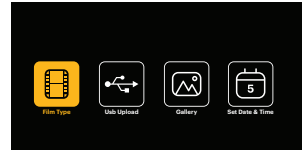

- Wenn Sie das Gerät einschalten, wird die Startseite automatisch geladen.
- Um jederzeit zur Startseite zurückzukehren, drücken Sie die Taste  $\frac{4}{P}$  Home/ Vorschau.
- Wenn Sie sich im Vorschaumodus befinden, können Sie den Galeriemodus aufrufen, indem Sie die Taste Wiedergabe D drücken.

Um in den Vorschaumodus zu gelangen, gehen Sie auf die Startseite und drücken Sie die Taste + Home/Vorschau.

## 8

Filmeinstellungen: Drücken Sie die Taste OK / CDI OK/Scannen, um dieses Symbol auszuwählen und die Größe und den Typ des Films, den Sie scannen, einzustellen.

## $\leftrightarrow$

USB-Upload: Verwenden Sie die Pfeiltasten, um zu diesem Symbol zu blättern, und drücken Sie dann die OK / C K/Scan-Taste, um diese Option auszuwählen, um Dateien von Ihrer SD-Karte auf Ihren Computer hochzuladen. Im USB-Upload-Modus können Sie keine Fotos scannen und keine der anderen Funktionen des Scanners aktivieren. Um den USB-Upload-Modus zu beenden und die Verbindung zu Ihrem Computer zu trennen, drücken Sie die Taste + Home/Vorschau.

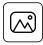

Fotogalerie: Verwenden Sie die Pfeiltasten, um zu diesem Symbol zu blättern, und drücken Sie dann die Taste OK/Scannen, um diese Option auszuwählen und die gescannten Bilder von Ihrer SD-Karte auf dem LCD-Bildschirm Ihres Scanners zu betrachten.

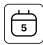

Einstellungen für Datum und Uhrzeit: Blättern Sie mit den Pfeiltasten zu diesem Symbol und drücken Sie dann die OK/Scan-Taste, um diese Option auszuwählen. Damit können Sie das Bild manuell mit dem gewünschten Datum beschriften: Das kann das Datum sein, an dem das Foto aufgenommen oder gescannt wurde. Das Datum und die Uhrzeit werden nicht auf das gescannte Bild gedruckt, sondern in der elektronischen Datei des Bildes gespeichert. Bei dieser Einstellung handelt es sich nicht um einen laufenden Kalender oder eine Uhr.

#### **VERWENDEN DES SCANNERS** Einlegen von Filmen oder Dias

HINWEIS: Ihr Scanner unterstützt transparente Dias, Farbnegative und Schwarz-Weiß-Negative für die Filmformate 135, 110 und 126.

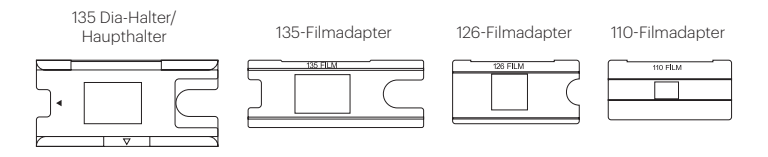

Für alle Scans:

- Verwenden Sie den 135er Diahalter/Haupthalter für 135er, 110er oder 126er Dias.
- Verwenden Sie den 135er Diahalter/Haupthalter mit einem der drei Adapter für 135er, 110er oder 126er Filme.
- Wenn Sie den Filmadapter verwenden, achten Sie darauf, dass die vier Stifte des Adapters in die vier Löcher des 135er Diahalters/Haupthalters eingesteckt werden.
- Schließen Sie den 135er Diahalter/Haupthalter, bis er einrastet. Wenn er sich nicht richtig schließen lässt, drücken Sie ihn nicht mit Gewalt zu. Setzen Sie den Adapter einfach wieder ein und versuchen Sie es erneut.

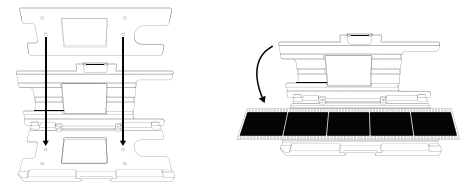

#### Speed Loading für Film und Dias

• Die Schnellladefunktion ermöglicht es Ihnen, kontinuierlich Filme desselben Formats in den Scanner einzulegen, ohne den Adapter oder den Diahalter nach jedem Scanvorgang zu wechseln.

• Um die Schnellladefunktion für Film zu nutzen, setzen Sie zunächst einen der Adapter in den Film-/Diahalterschlitz ein. Legen Sie dann den Film mit dem gleichen Format in den Adapter ein. Um mit dem nächsten Bild fortzufahren, schieben Sie den Film vorsichtig durch den Adapter.

![](_page_9_Figure_1.jpeg)

• Für Dias setzen Sie den Diahalter in den Schlitz für den Film-/Diahalter ein. Legen Sie dann das Dia in den Halter ein. Während Sie fortfahren, schiebt das neue Dia das vorherige Dia durch den Scanner.

![](_page_9_Figure_3.jpeg)

• Während jedes Bild durch den Scanner läuft, sehen Sie eine Vorschau des Bildes auf Ihrem LED-Bildschirm. Wenn Sie das Bild aufnehmen möchten, drücken Sie die Taste OK/Scan und es wird automatisch auf Ihrer Speicherkarte gespeichert.

• Remember you do not need to remove the adapter if you plan to scan multiple film of the same size. And 135, 110, or 126 slides can all be used with the 135 Slide Holder.

#### Um transparente Dias zu scannen:

- 1. Schieben Sie den 135er Diahalter/Haupthalter in den Film-/Diahalterschlitz und orientieren Sie sich dabei an den dreieckigen Pfeilmarkierungen auf dem Halter und dem Scanner, bis er anhält.
- 2. Führen Sie ein Dia nach dem anderen in die Öffnung des Diahalters ein. Die Dias werden sich gegenseitig durchschieben. Sie können das Dia zentrieren, indem Sie es manuell nach links oder rechts verschieben.

![](_page_10_Figure_4.jpeg)

- 3. Wenn das Dia zentriert ist, nehmen Sie die erforderlichen Farb- und Helligkeitseinstellungen vor. Weitere Anweisungen zu diesem Schritt finden Sie im Abschnitt "Anpassen von Bildhelligkeit und Farbe".
- 4. Wenn das Bild auf dem LCD-Bildschirm platziert ist, können Sie die OK / Q OK/ Scan-Taste drücken, um zu scannen.
- 5. Das Bild wird dann automatisch auf der SD-Karte gespeichert.

#### So scannen Sie 135er-, 110er- und 126er-Negative:

- 1. Öffnen Sie den 135er Diahalter/Haupthalter und setzen Sie den passenden Filmadapter für die Größe Ihrer Negative ein.
- 2. Vergewissern Sie sich, dass die vier Stifte des Adapters vollständig in die vier Löcher des Diahalters eingesteckt sind. Der Adapter sollte völlig flach sein.
- 3. Schließen Sie den 135er Diahalter/Haupthalter, bis er mit einem Klick einrastet. Wenn er nicht richtig schließt, drücken Sie ihn nicht mit Gewalt zu. Setzen Sie den Adapter einfach wieder ein und versuchen Sie es erneut.
- 4. Setzen Sie den Filmadapter und den Diahalter in den Schlitz des Film-/ Diahalters ein und orientieren Sie sich dabei an den dreieckigen Pfeilmarkierungen auf dem Halter und dem Scanner.
- 5. Legen Sie einen Film nach dem anderen in die Öffnung des Filmadapters ein. Die Negative werden sich gegenseitig durchschieben. Sie können das Bild zentrieren, indem Sie es manuell nach links oder rechts verschieben.

![](_page_11_Figure_3.jpeg)

- 6. Wenn das Bild auf dem LCD-Bildschirm positioniert ist, können Sie die OK/Scan-Taste drücken, um zu scannen.
- 7. Das Bild wird dann automatisch auf der SD-Karte gespeichert.

HINWEIS: Achten Sie darauf, dass die Seite des Negativs, auf der die Wörter gedruckt sind, nach oben zeigt.

#### **AUSWAHL DER FILMEINSTELLUNGEN**

1. Wählen Sie im Hauptmenü das Symbol Filmeinstellungen $|\pmb{\theta}|$ und drücken Sie zur Bestätigung die OK / CI OK/Scan-Taste.

![](_page_12_Picture_2.jpeg)

- 2. Wählen Sie mit den Pfeiltasten den gewünschten Filmtyp aus dem Untermenü (Dias, Farbnegative oder Schwarzweißnegative). Drücken Sie zur Auswahl die OK / **□** OK/Scan-Taste.
- 3. Sobald Sie den Filmtyp ausgewählt haben, erscheint auf dem Bildschirm ein Untermenü für das Filmformat. Wählen Sie mit den Pfeiltasten das gewünschte Format und drücken Sie zur Auswahl die OK / C Taste OK/Scan.

![](_page_12_Picture_5.jpeg)

- 4. Nun müssen Sie den Film in das für den gewünschten Filmtyp geeignete Konverterfach einlegen. Lesen Sie dazu bitte den entsprechenden Abschnitt in diesem Handbuch.
- 5. Es erscheint ein Vorschaubildschirm und der Scanner ist bereit für das Einlegen des Films.
- 6. Anschließend können Sie den Film auf dem LCD-Bildschirm betrachten, Ihre Fotos in digitale Bilder umwandeln und auf der SD-Karte speichern.

#### **VORSCHAU-MODUS**

Unabhängig davon, in welchem Menü Sie sich befinden, können Sie in den Vorschaumodus zurückkehren, indem Sie zweimal auf die Taste  $\frac{\pi}{P}$  Home/ Vorschau tippen.

#### **EINSTELLEN VON BILDHELLIGKEIT UND FARBE**

- Helligkeit und Farbe sind automatisch voreingestellt, so dass eine zusätzliche Anpassung normalerweise nicht erforderlich ist.
- Helligkeits- und Farbeinstellungen können nur im Vorschaumodus vorgenommen werden.

![](_page_13_Picture_5.jpeg)

#### So passen Sie die Helligkeit an:

- 1. Drücken Sie die Taste  $\stackrel{*}{\preccurlyeq}$  Helligkeit/Rückwärts.
- 2. Die Helligkeitsskala wird auf dem LCD-Bildschirm angezeigt.
- 3. Verwenden Sie die Pfeiltasten zum Anpassen.
- 4. Drücken Sie die OK / COK/Scan-Taste, um die gewünschte Helligkeit auszuwählen.

#### So stellen Sie die Farbe ein:

- 1. Drücken Sie die Taste ERGB/Vorwärts.
- 2. Navigieren Sie mit den Pfeiltasten durch das Untermenü zum Einstellen der Rot- , Grün- oder Blautöne. Drücken Sie die Taste OK/Scan, um Ihre Auswahl zu bestätigen.
- 3. Die Farbskala wird auf dem LCD-Bildschirm angezeigt.

![](_page_14_Picture_0.jpeg)

- 4. Verwenden Sie die Pfeiltasten zum Anpassen.
- 5. Drücken Sie die Taste OK/Scan, um die gewünschten Farbwerte auszuwählen.
- 6. Mit der Option Zurück wird das Bild auf die ursprüngliche Farbbalance zurückaesetzt.

![](_page_14_Picture_4.jpeg)

#### **AUSWAHL DER BILDAUFLÖSUNG**

• Für die Auflösung der Bilder, die Sie auf Ihrer SD-Karte speichern möchten, stehen Ihnen zwei Optionen zur Verfügung: 14 Megapixel oder 22 Megapixel.

## 14 M 22 M

• Während sich Ihr Scanner im Vorschaumodus befindet, können Sie die Auflösung wählen, indem Sie die Taste  $\frac{R}{m}$  Auflösung/Löschen drücken. Ihre Wahl wird unten rechts auf dem LCD-Bildschirm angezeigt.

![](_page_14_Picture_9.jpeg)

#### **GALERIE-MODUS**

Dieser Modus kann eine gute Möglichkeit sein, Ihren Scanner als elektronischen Bilderrahmen zu verwenden.

- 1. Wenn sich der Scanner im Vorschaumodus befindet, drücken Sie die D Wiedergabetaste.
- 2. Verwenden Sie die Pfeiltasten, um durch Ihre gespeicherten Bilder zu blättern.
- 3. Wählen Sie das gewünschte Bild aus und drücken Sie auf die Taste OK/Scannen.
- 4. Sobald ein Bild ausgewählt ist, sehen Sie dieses Symbol in der oberen linken Ecke des Bildschirms.
- 5. Drücken Sie die Wiedergabetaste **De**rneut, um die Diashow in der Galerie zu starten.
- 6. Das Symbol in der oberen linken Ecke des Bildschirms ändert sich in  $\bar{\blacksquare}$  und die Diashow beginnt in wenigen Sekunden automatisch.
- 7. Um den Diashow-Modus zu beenden, drücken Sie die OK / C OK/Scan-Taste. Sie kehren dann zum Startbildschirm zurück.

#### Sie können den Wiedergabemodus auch direkt von der Startseite aus aufrufen, indem Sie die Option Fotogalerie wählen.

- 1. Wählen Sie auf der Startseite mit den Pfeiltasten das Symbol für die Fotogalerie **2** und drücken Sie zur Bestätigung die Taste OK ⁄ **□** OK/Scan.
- 2. Verwenden Sie die Pfeiltasten, um durch Ihre gespeicherten Bilder zu blättern.
- 3. Wählen Sie das gewünschte Bild aus und drücken Sie die Taste OK / Q OK/Scannen.
- 4. Sobald ein Bild ausgewählt ist, sehen Sie dieses Symbol ▶ in der oberen linken Ecke des Bildschirms.
- 5. Drücken Sie die Wiedergabetaste **De**rneut, um die Diashow in der Galerie zu starten.
- 6. Das Symbol in der oberen linken Ecke des Bildschirms ändert sich in  $\bar{\blacksquare}$  und die Diashow beginnt in wenigen Sekunden automatisch.
- 7. Um den Diashow-Modus zu beenden, drücken Sie die OK/Scan-Taste. Sie kehren dann zum Startbildschirm zurück.

#### Sie können die Diashow auch auf Ihrem Fernsehgerät anzeigen lassen.

Bitte folgen Sie den Schritten unter "BILDER AUF EINEM FERNSEHBILDSCHIRM ANSEHEN" und dann den Schritten zum Aktivieren der Diashow-Funktion.

HINWEIS: Sie können nur Bilder wiedergeben, die mit Ihrem Scanner erstellt wurden. Bilder von anderen Geräten, wie z.B. Mobiltelefonen, sind aufgrund der unterschiedlichen Dateinamen und -formate nicht zugänglich.

#### **LÖSCHEN EINES BILDES**

HINWEIS: Bitte sichern Sie die Bilder von Ihrer SD-Karte auf einem anderen Gerät, bevor Sie diesen Vorgang beginnen. Sobald ein Bild gelöscht wurde, kann es nicht mehr wiederhergestellt werden, es sei denn, Sie haben es auf einem anderen Gerät gespeichert.

- 1. Verwenden Sie im Wiedergabemodus die Pfeiltasten, um das Bild auszuwählen, das Sie löschen möchten.
- 2. Drücken Sie die Taste  $\hat{\bar{\pi}}$  Auflösung/Löschen nur einmal, um das einzelne ausgewählte Bild zu löschen.
- 3. Um den Löschvorgang abzubrechen, wählen Sie Nein, wenn Sie dazu aufgefordert werden.

Drücken Sie die Taste  $\frac{1}{\mathbb{I}}$  Auflösung/Löschen zwei (2) Mal, um alle aufgenommenen Bilder zu löschen. Dadurch werden alle Bilder auf Ihrer SD-Karte endgültig gelöscht.

![](_page_16_Picture_6.jpeg)

#### **BETRACHTEN VON BILDERN AUF EINEM FERNSEHBILDSCHIRM**

- 1. Verwenden Sie das HDMI-Kabel, um Ihren Scanner an den HDMI-Anschluss Ihres Fernsehers anzuschließen.
- 2. Vergewissern Sie sich, dass Ihr Fernsehgerät auf die Einstellung HDMI-Eingang eingestellt ist. Möglicherweise müssen Sie dazu in der Bedienungsanleitung Ihres Fernsehers nachsehen.
- 3. Bitte beachten Sie, dass alle Menüs und Bilder ab diesem Zeitpunkt nur noch auf dem Bildschirm Ihres Fernsehers angezeigt werden. Auf dem Bildschirm des Scanners werden sie nicht angezeigt.
- 4. Um ein Bild in der Vorschau anzuzeigen, drücken Sie die  $\frac{\pi}{F}$  Home/Preview-Taste Ihres Scanners.
- 5. Wenn sich der Scanner im Vorschaumodus befindet, drücken Sie die Wiedergabetaste.
- 6. Verwenden Sie die Pfeiltasten, um durch Ihre gespeicherten Bilder zu blättern.
- 7. Wählen Sie das gewünschte Bild aus und drücken Sie die OK/Scan-Taste.
- 8. Sobald ein Bild ausgewählt ist, sehen Sie dieses Symbol ▶ in der oberen linken Ecke des Bildschirms.
- 9. Drücken Sie die Wiedergabetaste **De**rneut, um die Diashow in der Galerie zu starten.
- 10. Das Symbol in der oberen linken Ecke des Bildschirms ändert sich in  $\bar{\blacksquare}$  und die Diashow beginnt in wenigen Sekunden automatisch.
- 11. Um den Diashow-Modus zu beenden, drücken Sie die OK/Scan-Taste. Sie kehren dann zum Startbildschirm zurück.
- 12. Sie können Ihre Bilder auch in einer Bildqualität von bis zu 4K/2K betrachten, indem Sie Ihren Scanner über die USB-Einstellung an Ihren Fernseher anschließen, je nach maximaler Auflösung Ihres Fernsehers.

Hinweis: Wenn das Scannen mit 22 Megapixeln ausgewählt ist, reduziert sich die Vorschauauflösung auf dem Fernsehbildschirm aufgrund der Übertragungsrate auf 480P. Die Auflösung der gescannten Bilder, die auf der SD-Karte gespeichert werden, bleibt bei 22 Megapixeln ohne Reduzierung.

#### **HOCHLADEN VON BILDERN AUF IHREN COMPUTER**

- 1. Schließen Sie den Scanner mit dem Typ-C-USB-Kabel an den USB-Anschluss Ihres Computers an.
- 2. Vergewissern Sie sich, dass sowohl der Scanner als auch der Computer eingeschaltet sind.
- 3. Wählen Sie auf der Startseite des Scanners das USB-Upload-Symbol.
- 4. Drücken Sie die Taste OK / C OK/Scan, um die Verbindung herzustellen.
- 5. Suchen Sie den Wechseldatenträger auf Ihrem Computer (normalerweise E: oder F:).
- 6. Folgen Sie den Anweisungen auf Ihrem Computer, um die Bilddateien hochzuladen.

HINWEIS: Wenn Sie keine Verbindung herstellen können, überprüfen Sie, ob die SD-Karte richtig in ihren Steckplatz eingelegt ist und versuchen Sie, das USB-Kabel an einen anderen USB-Anschluss Ihres Computers anzuschließen. Wenn Sie die Verbindung zum ersten Mal herstellen, kann es einige Augenblicke dauern, bis Ihr Computer das richtige Laufwerk findet.

#### **FORMATIEREN IHRER SD-KARTE**

Wichtig! Wenn Sie Ihre SD-Karte formatieren, werden alle Dateien auf der Karte gelöscht. Bitte speichern Sie die Dateien, die Sie behalten möchten, vor dem Formatieren auf Ihrem Computer.

Wenn die von Ihnen verwendete SD-Karte nicht kompatibel ist, müssen Sie sie mit Ihrem Computer formatieren.

- 1. Schließen Sie den Scanner mit dem USB-Kabel Typ-C an den USB-Anschluss Ihres Computers an.
- 2. Vergewissern Sie sich, dass sowohl der Scanner als auch der Computer eingeschaltet sind.
- 3. Wählen Sie auf der Startseite des Scanners das USB-Upload-Symbol  $\left[\stackrel{\leftrightarrow}{\leadsto}\right]$
- 4. Drücken Sie die Taste OK / Q OK/Scan, um die Verbindung herzustellen.
- 5. Suchen Sie den Wechseldatenträger auf Ihrem Computer (normalerweise E: oder F:) und klicken Sie mit der rechten Maustaste darauf.
- 6. Wählen Sie "Formatieren".

#### **EINSTELLUNG VON DATUM UND UHRZEIT**

Die Einstellung von Datum und Uhrzeit ermöglicht es Ihnen, das Bild manuell mit dem Datum zu versehen, an dem das Foto aufgenommen oder gescannt wurde. Bei dieser Einstellung handelt es sich nicht um einen laufenden Kalender oder eine Uhr.

Sie können das Datum und die Uhrzeit eines Bildes einstellen, bevor Sie es scannen. Das Datum und die Uhrzeit werden nicht auf das gescannte Bild gedruckt, sondern in der elektronischen Datei des Bildes gespeichert.

#### So stellen Sie das Datum und die Uhrzeit ein:

- 1. Rufen Sie die Startseite des Scanners auf und wählen Sie mit den Pfeiltasten das Symbol für Datum und Uhrzeit aus. Drücken Sie zur Bestätigung die Taste OK / **CI** OK/Scan.
- 2. Sie sehen nun eine Tabelle zur Einstellung von Datum und Uhrzeit.

![](_page_18_Picture_13.jpeg)

- 3. Drücken Sie die Wiedergabetaste  $\Box$ , um das gewünschte Element auszuwählen.
- 4. Verwenden Sie die Pfeiltasten, um die Zahl einzustellen, die Sie einstellen möchten.
- 5. Drücken Sie die OK/Scan-Taste, um Ihre Auswahl zu bestätigen und zur Startseite zurückzukehren.

#### **TIPPS FÜR BESTE BILDQUALITÄT**

- Bevor Sie einen Film in den Scanner einlegen, verwenden Sie den Reinigungsstab und führen Sie ihn vorsichtig in den Filmeinzug ein, um die Hintergrundbeleuchtung zu reinigen.
- Vergewissern Sie sich, dass Ihre Negative, Dias und Abdeckungen vor der Verwendung sauber sind.
- Staub oder Schmutz können die Qualität der gescannten Bilder beeinträchtigen.

#### **SYMBOLE UND IHRE FUNKTIONEN**

#### Symbole Funktionen und Anzeige

![](_page_19_Figure_9.jpeg)

Film scannen

![](_page_19_Picture_11.jpeg)

SD-Karte an den Computer anschließen

![](_page_19_Picture_13.jpeg)

Gescannte Fotos von der SD-Karte ansehen

![](_page_19_Picture_15.jpeg)

Datum und Uhrzeit einstellen

![](_page_19_Figure_17.jpeg)

Für Transparentfilm und 135er Dias

![](_page_19_Picture_19.jpeg)

Für Farbnegativfilme

![](_page_19_Picture_21.jpeg)

Für Schwarz-Weiß-Film

Für 135er Film, 24X36mm Bildformat Film 24

![](_page_20_Figure_0.jpeg)

Für 110er Film, 13X17mm Bildformat

![](_page_20_Picture_2.jpeg)

Für 126er Film, 28X28mm Bildformat

![](_page_20_Figure_4.jpeg)

Der ausgewählte Filmtyp wird in der Vorschau angezeigt: Transparenter Film

Ausgewählter Filmtyp, der in der Vorschau angezeigt wird: Farbnegativfilm

![](_page_20_Figure_7.jpeg)

Ausgewählter Filmtyp, der in der Vorschau angezeigt wird: Schwarzweiß-Negativfilm

![](_page_20_Figure_9.jpeg)

Ausgewähltes Filmformat, das in der Vorschau angezeigt wird: 135er Film

![](_page_20_Figure_11.jpeg)

Ausgewähltes Filmformat, das in der Vorschau angezeigt wird: 110er Film

![](_page_20_Figure_13.jpeg)

Ausgewähltes Filmformat, das in der Vorschau angezeigt wird: 126er Film

![](_page_20_Figure_15.jpeg)

Helligkeitseinstellung : -2EV bis +2EV

22M Einstellung der Auflösung : 14M oder 22M

![](_page_20_Picture_18.jpeg)

Kapazität der Karte : Voll=3GB+, 3/4=2GB, 2/4=1GB, 1/4=0.5GB

![](_page_20_Picture_20.jpeg)

SD-Karten-Fehlfunktion: Nicht geladen, nicht gesperrt oder nicht kompatibel

![](_page_20_Figure_22.jpeg)

Bild von der Karte ansehen: Einzelnes Bild

Betrachten von Bildern von der Karte: Diashow

![](_page_20_Figure_25.jpeg)

Skala zur Einstellung der Helligkeit (EV)

![](_page_20_Picture_27.jpeg)

Skala für die RGB-Farbeinstellung

![](_page_21_Picture_0.jpeg)

![](_page_21_Figure_1.jpeg)

RGB-Farbauswahl und Zurücksetzen

- Löschung eines einzelnen Bildes auswählen
- Löschen aller gescannten Bilder auswählen

Zeigt an, dass SD-Karte und Computer erfolgreich verbunden sind

 $\mathbf{X} \mathbf{B}$  Zeigt an, dass die Verbindung zum Computer fehlgeschlagen ist

![](_page_21_Picture_7.jpeg)

Warten Sie, bis das gescannte Bild auf der SD-Karte gespeichert ist

#### **PC-SYSTEMANFORDERUNGEN**

- Pentium® P4 16GHz oder gleichwertiger AMD Athlon
- Freier USB-Anschluss
- 512 MB RAM
- 500 MB freier Festplattenspeicher
- 1024 x 768 Pixel Farbmonitor
- Windows® XP und höher

#### **MAC-SYSTEMANFORDERUNGEN**

- Power PC G5 oder Intel Core Duo Prozessor empfohlen
- Freier USB-Anschluss
- 768 MB ARBEITSSPEICHER
- 500 MB freier Festplattenspeicher
- 1024 x 768 Farbmonitor
- Mac 10.5 und höher

#### **7. GARANTIE INFORMATIONEN**

#### **BESCHRÄNKTE GARANTIE FÜR DEN URSPRÜNGLICHEN VERBRAUCHER**

Für diesen KODAK SLIDE N SCAN Digital Filmscanner 7" Max ("Produkt"), einschließlich des in der Originalverpackung enthaltenen Zubehörs, wie er von einem autorisierten Einzelhändler neu geliefert und vertrieben wird, übernimmt C&A Marketing, Inc. (das "Unternehmen") ausschließlich dem Erstkäufer gegen bestimmte Material- und Verarbeitungsfehler ("Garantie") wie folgt:

Um die Garantieleistungen in Anspruch zu nehmen, muss sich der Erstkäufer an das Unternehmen oder einen von ihm autorisierten Dienstleister wenden, um das Problem festzustellen und den Service in Anspruch zu nehmen. Ein Kaufnachweis in Form eines Kaufbelegs oder einer quittierten Rechnung, aus dem hervorgeht, dass sich das Produkt innerhalb des/der geltenden Garantiezeitraums/Garantiezeiträume befindet, MUSS dem Unternehmen oder seinem autorisierten Serviceanbieter vorgelegt werden, um den gewünschten Service zu erhalten.

Die Serviceoptionen, die Verfügbarkeit von Teilen und die Reaktionszeiten können variieren und sich jederzeit ändern. In Übereinstimmung mit geltendem Recht kann das Unternehmen verlangen, dass Sie zusätzliche Dokumente vorlegen und/ oder Registrierungsanforderungen erfüllen, bevor Sie Garantieleistungen erhalten. Bitte setzen Sie sich mit unserem Kundendienst in Verbindung, um Einzelheiten zur Inanspruchnahme von Garantieleistungen zu erfahren:

#### USA:

kodak@camarketing.com 844-516-1539

#### International:

kodakintl@camarketing.com 844-516-1540

Die Kosten für den Versand zur Rückgabeeinrichtung des Unternehmens sind nicht durch diese Garantie abgedeckt und müssen vom Verbraucher getragen werden. Der Verbraucher trägt auch das gesamte Risiko des Verlusts oder der weiteren Beschädigung des Produkts bis zur Lieferung an die genannte Einrichtung.

AUSSCHLÜSSE UND EINSCHRÄNKUNGEN Das Unternehmen garantiert für einen Zeitraum von EINEM (1) JAHR ab dem Datum des Kaufs durch den ursprünglichen Endverbraucher ("Garantiezeit"), dass das Produkt bei normalem Gebrauch keine Materialund Verarbeitungsfehler aufweist. Wenn ein Hardwaredefekt auftritt und innerhalb der Garantiezeit ein gültiger Anspruch

Wenn ein Hardwaredefekt auftritt und innerhalb der Garantiezeit eine gültige Reklamation eingeht, wird das Unternehmen nach eigenem Ermessen und im gesetzlich zulässigen Rahmen entweder (1) den Produktdefekt unter Verwendung neuer oder aufgearbeiteter Ersatzteile kostenlos reparieren, (2) das Produkt gegen ein Produkt austauschen, das neu ist oder aus neuen oder brauchbaren gebrauchten Teilen hergestellt wurde und dem Originalgerät funktional zumindest gleichwertig ist, oder (3) den Kaufpreis des Produkts erstatten.

Für ein ausgetauschtes Produkt oder ein Teil davon gilt die Garantie des Originalprodukts für den Rest der Garantiezeit oder neunzig (90) Tage ab dem Datum des Austauschs oder der Reparatur, je nachdem, was Ihnen einen längeren Schutz bietet. Wenn ein Produkt oder ein Teil davon umgetauscht wird, geht der Ersatzartikel in Ihr Eigentum über, während der ersetzte Artikel in das Eigentum des Unternehmens übergeht. Erstattungen können nur gewährt werden, wenn das Originalprodukt zurückgegeben wird.

Diese Garantie gilt nicht für:

(a) Produkte, Hardware oder Software, die nicht von KODAK SLIDE N SCAN Digital Film Scanner 7" Max stammen, auch wenn sie mit dem Produkt verpackt oder verkauft wurden;

(b) Schäden, die durch die Verwendung mit Produkten verursacht werden, die nicht von KODAK SLIDE N SCAN Digital Film Scanner 7" Max stammen;

(c) Schäden, die durch Unfall, Missbrauch, Fehlgebrauch, Überschwemmung, Feuer, Erdbeben oder andere äußere Ursachen verursacht wurden;

(d) Schäden, die durch den Betrieb des Produkts außerhalb der vom Unternehmen beschriebenen zulässigen oder beabsichtigten Verwendungszwecke verursacht werden;

(e) Schäden, die durch Dienstleistungen von Dritten verursacht wurden;

(f) Ein Produkt oder ein Teil, das ohne schriftliche Genehmigung des Unternehmens modifiziert wurde, um die Funktionalität oder Leistungsfähigkeit zu verändern;

(g) Verschleißteile, wie Batterien, Sicherungen und Glühbirnen;

(h) Kosmetische Schäden; oder

(i) Wenn die Seriennummer des KODAK SLIDE N SCAN Digital Film Scanner 7" Max entfernt oder unkenntlich gemacht wurde.

Diese Garantie ist nur in dem Land gültig, in dem der Verbraucher das Produkt erworben hat, und gilt nur für Produkte, die in diesem Land gekauft und gewartet wurden.

Das Unternehmen garantiert nicht, dass der Betrieb des Produkts ununterbrochen oder fehlerfrei ist. Das Unternehmen haftet nicht für Schäden, die dadurch entstehen, dass Sie die Anweisungen für die Nutzung des Produkts nicht befolgen.

UNGEACHTET ALLER GEGENTEILIGEN ANGABEN UND IN DEM MAXIMAL SOWEIT NACH GELTENDEM RECHT ZULÄSSIG, STELLT DAS UNTERNEHMEN DAS PRODUKT "WIE ES IST" DAS UNTERNEHMEN UND SEINE LIZENZGEBER UND LIEFERANTEN LEHNEN AUSDRÜCKLICH ALLE GEWÄHRLEISTUNGEN UND BEDINGUNGEN AB, OB AUSDRÜCKLICH, STILLSCHWEIGEND ODER GESETZLICH, EINSCHLIESSLICH DER GEWÄHRLEISTUNG DER MARKTGÄNGIGKEIT, DER EIGNUNG FÜR EINEN BESTIMMTEN ZWECK, DES RECHTSANSPRUCHS, DES UNGESTÖRTEN GENUSSES, DER GENAUIGKEIT UND DES NICHTVERSTOSSES GEGEN RECHTE DRITTER. DAS UNTERNEHMEN ÜBERNIMMT KEINE GARANTIE FÜR BESTIMMTE ERGEBNISSE AUS DER VERWENDUNG DES PRODUKTS ODER DAFÜR, DASS DAS UNTERNEHMEN DAS PRODUKT FÜR EINEN BESTIMMTEN ZEITRAUM WEITERHIN ANBIETEN ODER ZUR VERFÜGUNG STELLEN WIRD. DAS UNTERNEHMEN LEHNT AUSSERDEM ALLE GARANTIEN NACH DER OBEN GENANNTEN AUSDRÜCKLICHEN GARANTIEZEIT AB.

SIE VERWENDEN DAS PRODUKT NACH EIGENEM ERMESSEN UND AUF EIGENE GEFAHR. SIE TRAGEN DIE ALLEINIGE VERANTWORTUNG FÜR ALLE VERLUSTE, HAFTUNGEN ODER SCHÄDEN, DIE SICH AUS DER NUTZUNG DES PRODUKTS ERGEBEN (UND DAS UNTERNEHMEN LEHNT DIESE AB).

KEINE RATSCHLÄGE ODER INFORMATIONEN, OB MÜNDLICH ODER SCHRIFTLICH, DIE SIE VOM UNTERNEHMEN ODER VON SEINEN AUTORISIERTEN DIENSTLEISTERN ERHALTEN, BEGRÜNDEN EINE GARANTIE.

IN KEINEM FALL ÜBERSTEIGT DIE GESAMTE KUMULATIVE HAFTUNG DES UNTERNEHMENS, DIE SICH AUS DEM PRODUKT ERGIBT ODER DAMIT IN ZUSAMMENHANG STEHT, SEI ES AUS VERTRAG ODER UNERLAUBTER HANDLUNG ODER AUS ANDEREN GRÜNDEN, DIE GEBÜHREN, DIE SIE IM LETZTEN JAHR AB IHREM KAUF TATSÄCHLICH AN DAS UNTERNEHMEN ODER EINEN SEINER AUTORISIERTEN HÄNDLER FÜR DAS BETREFFENDE PRODUKT BEZAHLT HABEN. DIESE EINSCHRÄNKUNG IST KUMULATIV UND WIRD DURCH MEHR ALS EINEN VORFALL ODER ANSPRUCH NICHT ERHÖHT. DAS UNTERNEHMEN SCHLIESST JEGLICHE HAFTUNG SEINER LIZENZGEBER UND LIEFERANTEN AUS. IN KEINEM FALL SIND DAS UNTERNEHMEN ODER SEINE LIZENZGEBER, HERSTELLER UND LIEFERANTEN HAFTBAR FÜR ZUFÄLLIGE, DIREKTE, INDIREKTE, BESONDERE SCHÄDEN, STRAFSCHADENSERSATZ ODER FOLGESCHÄDEN (WIE Z.B., ABER NICHT BESCHRÄNKT AUF SCHÄDEN FÜR ENTGANGENEN GEWINN, GESCHÄFTSVERLUSTE, EINSPARUNGEN, DATEN ODER AUFZEICHNUNGEN) DIE DURCH DIE VERWENDUNG, DEN MISSBRAUCH ODER DIE UNFÄHIGKEIT ZUR VERWENDUNG DES PRODUKTS VERURSACHT WURDEN.

Keine Bestimmung dieser Bedingungen zielt darauf ab, eine Haftung auszuschließen, die nach geltendem Recht nicht ausgeschlossen werden kann. In einigen Ländern, Staaten oder Provinzen ist der Ausschluss oder die Beschränkung von Neben- oder Folgeschäden oder die Beschränkung von Garantien nicht zulässig, so dass bestimmte Beschränkungen oder Ausschlüsse für Sie möglicherweise nicht gelten. Diese Garantie gibt Ihnen bestimmte Rechte, und Sie haben möglicherweise weitere Rechte, die von Staat zu Staat oder Provinz zu Provinz variieren. Wenden Sie sich an Ihren autorisierten Händler, um festzustellen, ob eine andere Garantie gilt.

#### **8. KONTAKTINFORMATIONEN ZUM KUNDENDIENST**

Sollten Sie Probleme mit Ihrem Produkt haben, setzen Sie sich bitte mit uns in Verbindung, bevor Sie den Artikel an die Verkaufsstelle zurücksenden. Wir sind hier um zu helfen!

#### US-Unterstützung:

kodak@camarketing.com 844-516-1539

#### Internationale Unterstützung:

kodakintl@camarketing.com 844-516-1540

![](_page_25_Picture_6.jpeg)

Entsorgen Sie Elektrogeräte nicht als unsortierten Hausmüll. Stellen Sie sicher, dass Sie die in Ihrer Region vorgesehenen Sammelstellen nutzen. Wenden Sie sich an die örtlichen Behörden oder Entsorgungsdienste, um Informationen über die ordnungsgemäße Entsorgung von Elektrogeräten zu erhalten. Wenn Elektrogeräte auf Deponien oder Müllhalden entsorgt werden, können gefährliche Stoffe ins Grundwasser und in die Nahrungskette gelangen und die Gesundheit und das Wohlbefinden der Bevölkerung beeinträchtigen.

Die Marke, das Logo und die Aufmachung von Kodak werden unter Lizenz der Eastman Kodak Company verwendet.

MicroSD, microSDHC, microSDXC, und miniSD sind Marken von SD3C, LLC.

HDMI, das HDMI-Logo und High-Definition Multimedia Interface sind Marken oder eingetragene Marken von HDMI Licensing, LLC in den Vereinigten Staaten und/oder anderen Ländern.

Apple, AirPrint, iPod, iPhone, iPad, App Store, Mac, Macintosh und OS X sind Marken von Apple Inc. in den USA und anderen Ländern.

Microsoft, Windows, Windows Server, Windows Vista und Windows 10 sind Marken der Microsoft Corporation in den U.S.A. und/oder anderen Ländern.

Alle anderen Produkte, Markennamen, Firmennamen und Logos sind Marken der jeweiligen

ihrer jeweiligen Eigentümer, die lediglich zur Identifizierung der jeweiligen Produkte verwendet werden und nicht

sind nicht als Hinweis auf Sponsoring, Befürwortung oder Genehmigung zu verstehen.

Vertrieben von C&A Marketing, Inc. 114 Tived Lane East, Edison, NJ 08837

Hergestellt in China

© 2022 C&A IP Holdings LLC. Alle Rechte vorbehalten

![](_page_25_Picture_19.jpeg)

![](_page_26_Picture_0.jpeg)